Click on the "breadcrumbs" (...) in the right hand corner. Scroll to ADD RUBRIC. (Initial Post Due Thursday)

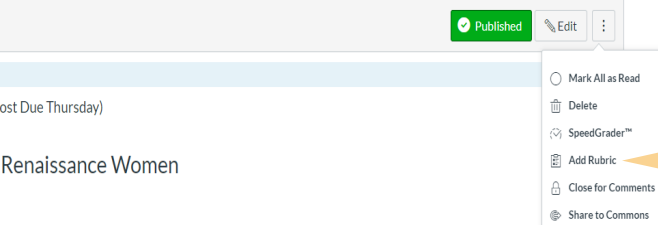

# TECH TIP #2: ADDING RUBRICS DISCUSSIONS, SSIGNMENT JR COUR

Canvas allows you to create rubrics to communicate assessment objectives to students. Learn how to create them for use in your course.

> Note that your Discussion Boards needs to be published and set to "GRADED".

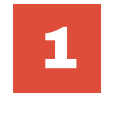

# DISCUSSIONS

### After saving an assignment, click on the gray +RUBRIC button. 2

This will open a field where you can select and existing rubric or create a new rubric specific to the assignment.

### Hobbes & Locke

Both Hobbes and Locke provide following:

1. Determine whose view of hu 2. Based on your determinatior

3. Come to class with your pape

Points 25 Submitting a text en

#### Due

Nov 18, 2018

 $+$  Rubric

# ASSIGNMENTS

## Click OUTCOMES on the left navigation menu 3

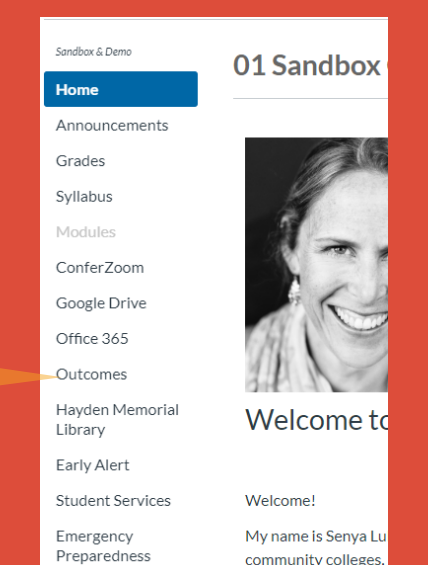

community colleges.

# OUTCOMES

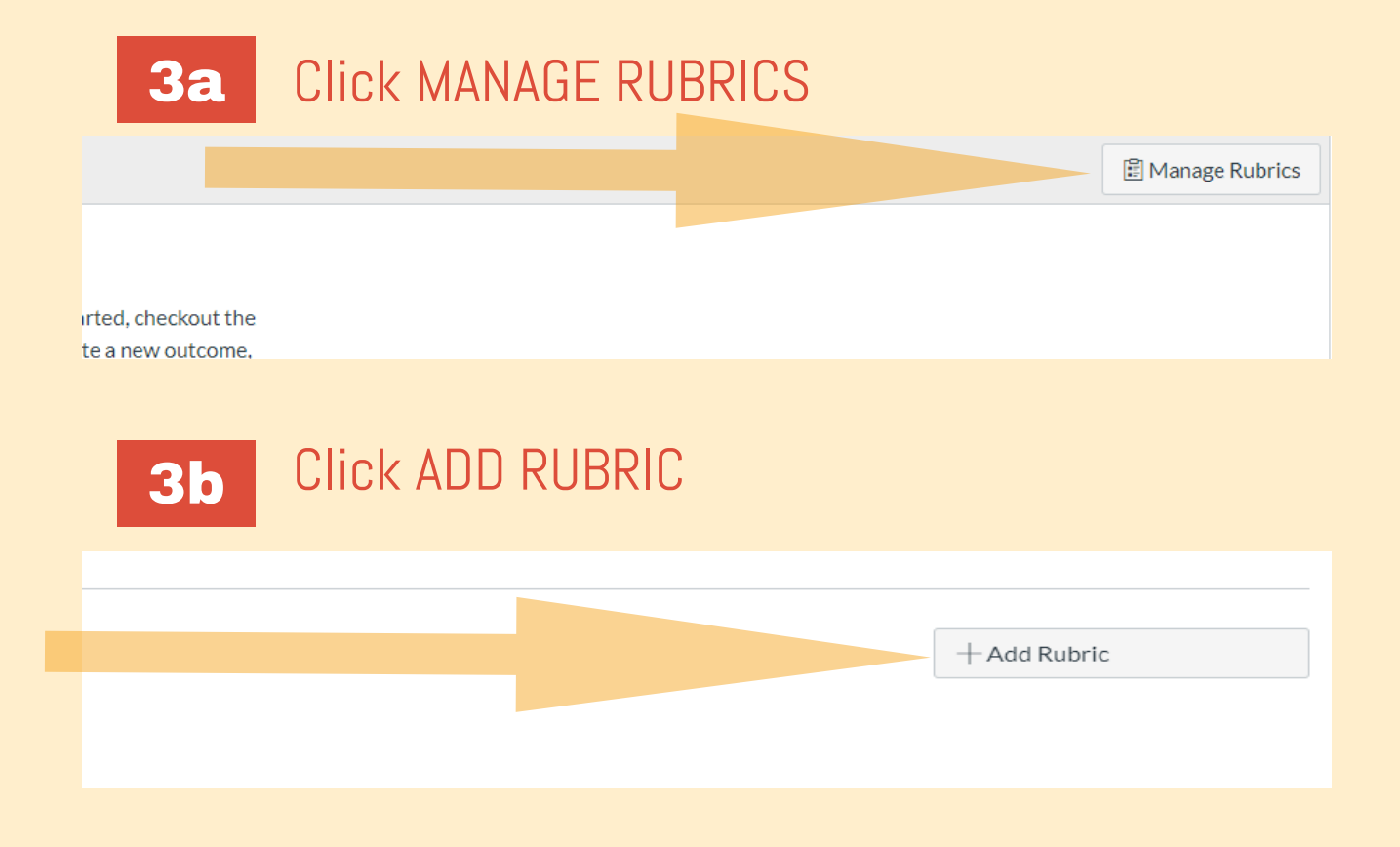

### 4 Edit the fields using the pencil icon and the plus sign. Delete fields with the trash can. Add fields with + CRITERION.

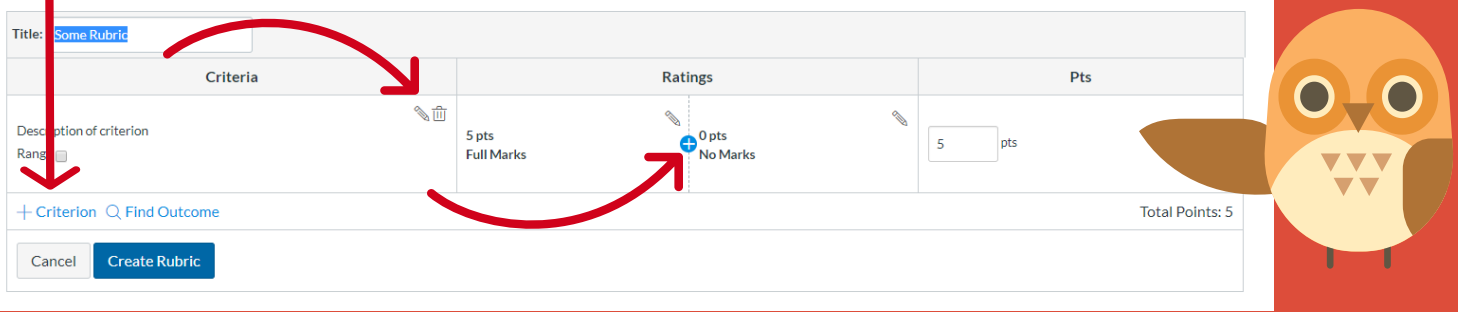

#### To learn more about designing courses and multimedia tools: onlinenetworkofeducators.org

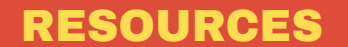